## **Anleitung zur Anmeldung und Installation von Microsoft 365**

Einen Browser öffnen und die Seite [www.office.com](http://www.office.com/) aufrufen.

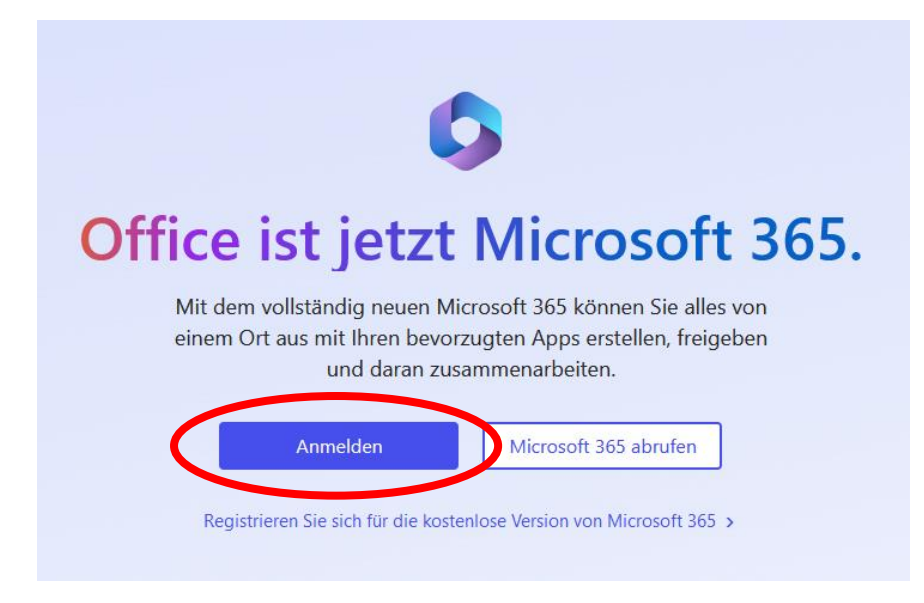

Hier auf **Anmelden** klicken oder tippen und Ihre neue Schülernetz-E-Mail-Adresse eingeben, z.B. [Max.Musterlehmann@OSZ1.schulen-lkspn.de](mailto:Max.Musterlehmann@OSZ1.schulen-lkspn.de)

(der Bestandteil OSZ1 gilt natürlich nur für Schülerinnen und Schüler sowie Lehrer des OSZ1 in Forst, für alle anderen gilt folgende Namenskonvention:

OSZ2 = Oberstufenzentrum 2 Cottbus ESG = Erwin-Strittmatter-Gymnasium Spremberg FLJG = Friedrich-Ludwig-Jahn-Gymnasium Forst PEG = Pestalozzi-Gymnasium Guben PUEG= Pückler-Gymnasium Cottbus GSN = Gesamtschule Spree-Neiße

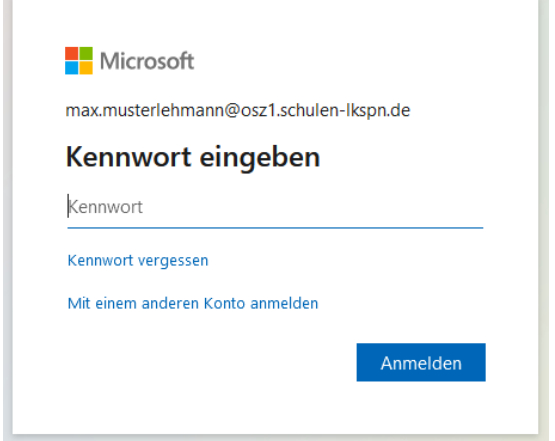

Das Kennwort vom SchulLogin eingeben und **anmelden**.

## **Microsoft 365 beinhaltet zwei Versionen**

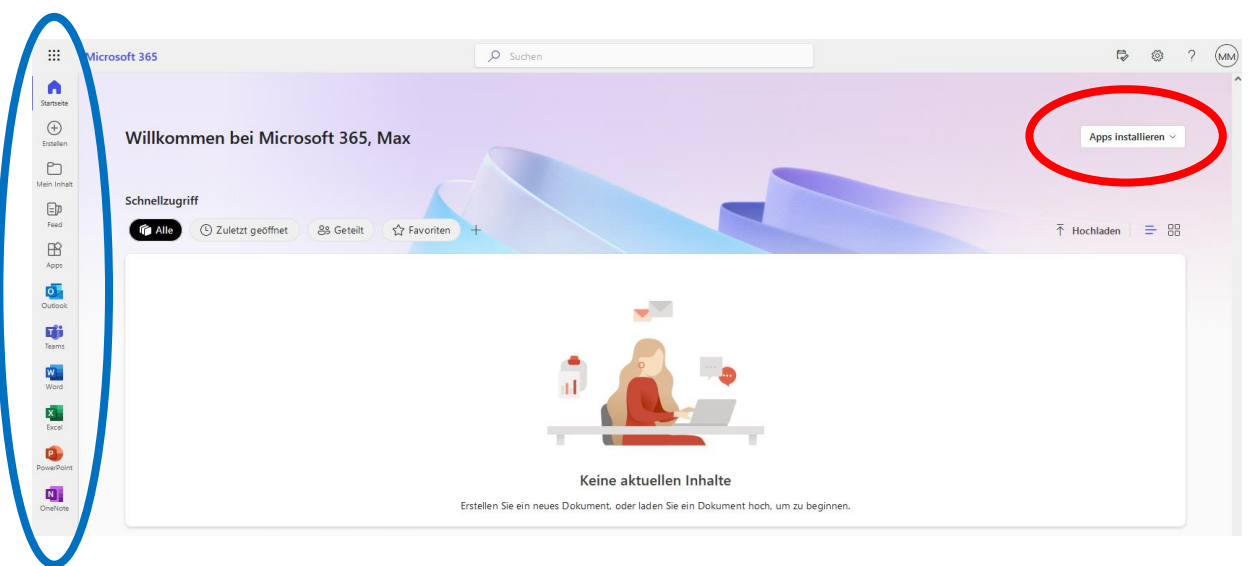

1. Die Online-Version. Mit Klick auf das ausgewählte Programm, ist es sofort anwendbar. Die Online-Version funktioniert mit jedem aktuellen PC mit Internetzugang. (auch mit Android oder iOS)

## z.B. Word online:

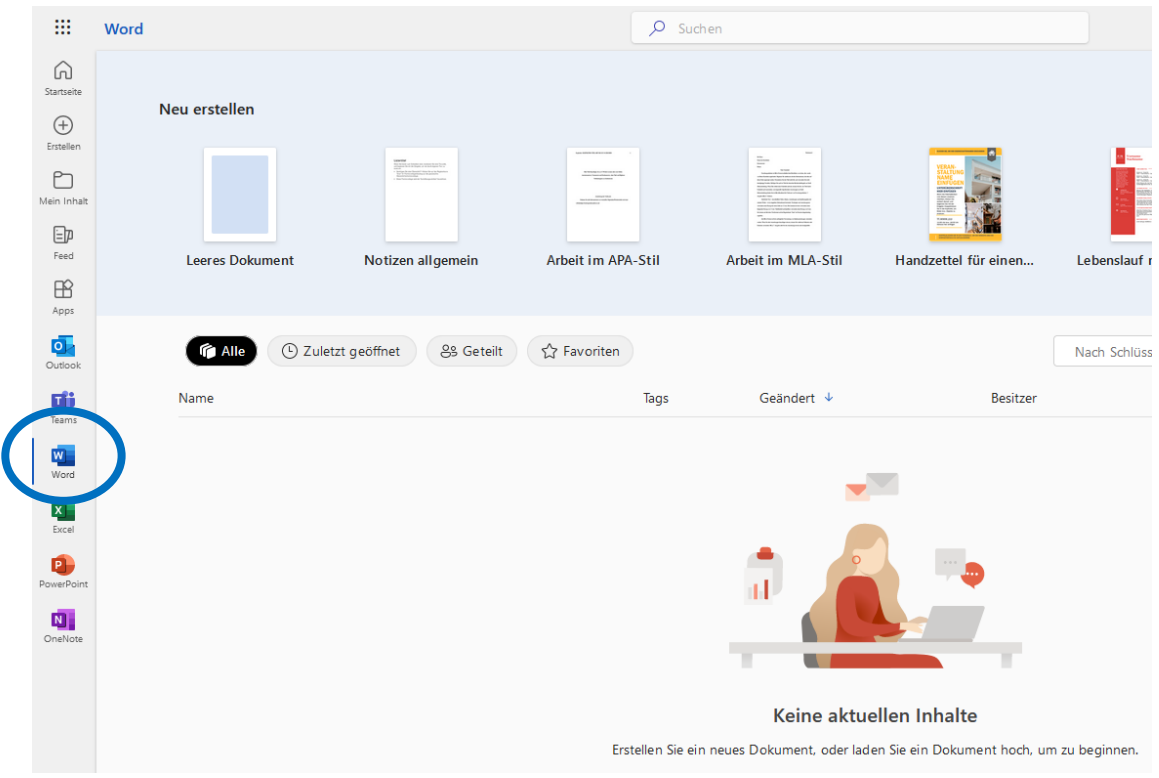

2. die Installation auf Ihrem PC, Mac, Tablet oder Smartphone durch Klick auf "Apps **installieren**".

Die obere Auswahl installiert die Office 365 Apps oder im unteren Teil bei "Weitere **Installationsoptionen**" die 64-bit Version für Windows oder Mac.

Wir empfehlen die untere Auswahl (Weitere Installationsoptionen).

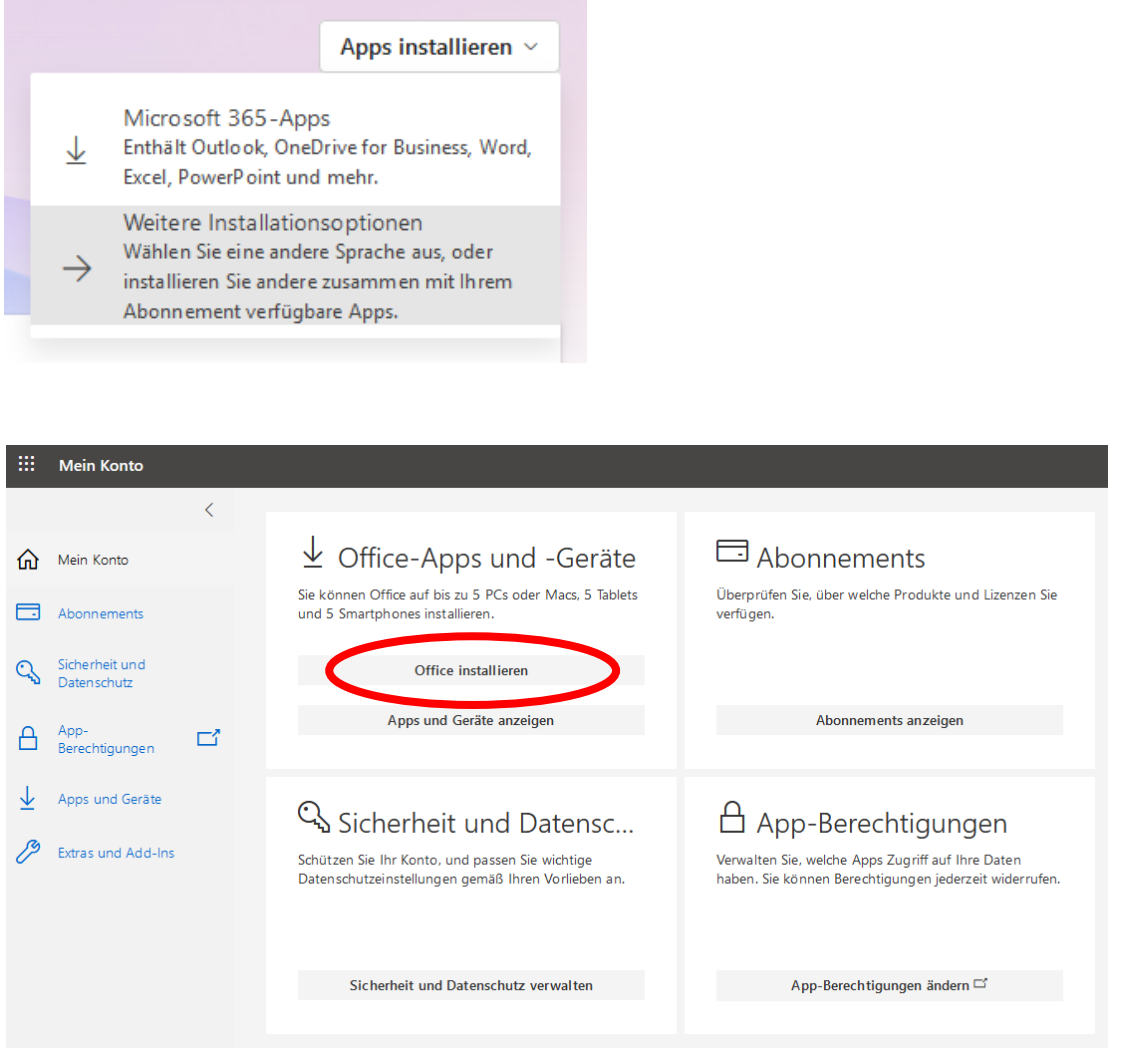

Die Software wird nach Klick auf "**Office installieren**" heruntergeladen.

Nach Beendigung des Downloads Doppelklick auf die heruntergeladene Datei

## OfficeSetup.exe

und den weiteren Anweisungen am Bildschirm folgen.

Viel Spaß...